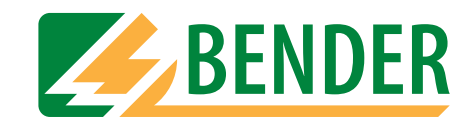

# **Bedienungshandbuch**

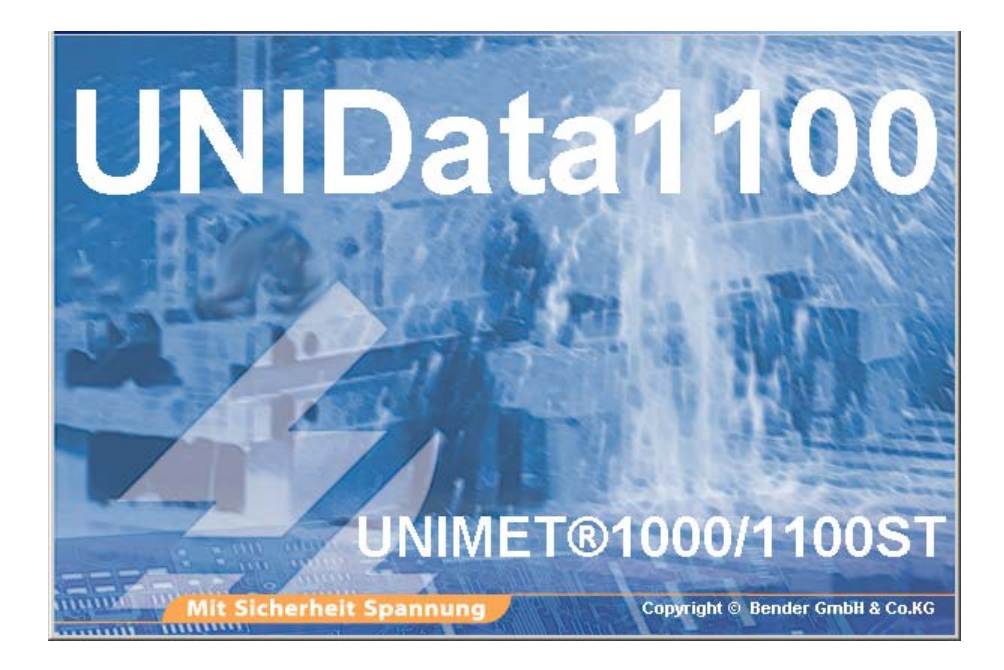

# **UNIData1100**

<span id="page-0-0"></span>**Datenübertragungssoftware für den Datenaustausch zwischen PC und UNIMET® 1000/1100ST**

Mit Sicherheit Spannung

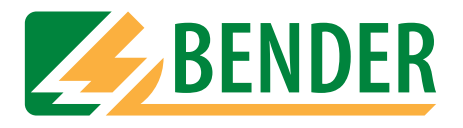

Dipl.-Ing. W. Bender GmbH & Co.KG Londorfer Str. 65 • 35305 Grünberg • Germany Postfach 1161 • 35301 Grünberg • Germany

Tel.: +49 (0)6401-807-0 Fax: +49 (0)6401-807-259

E-Mail: info@bender-de.com [Internet: http://www.bender-de.com](http://www.bender-de.com)

Hersteller: Vertrieb:

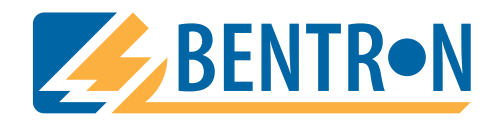

Bentron® GmbH & Co.KG Carl-Benz-Str. 8 • 35305 Grünberg • Germany Postfach 1161 • 35301 Grünberg • Germany

Tel.: +49 (0)6401-807-730 Fax: +49 (0)6401-807-739

E-Mail: info@bentron.de Internet: http://www.bentron.de

#### © 2005 BENDER Germany

**BENDER GROUP** 

Alle Rechte vorbehalten. Nachdruck nur mit Genehmigung des Herausgebers. Änderungen vorbehalten!

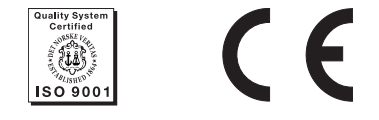

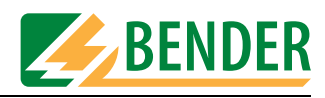

# Inhaltsverzeichnis

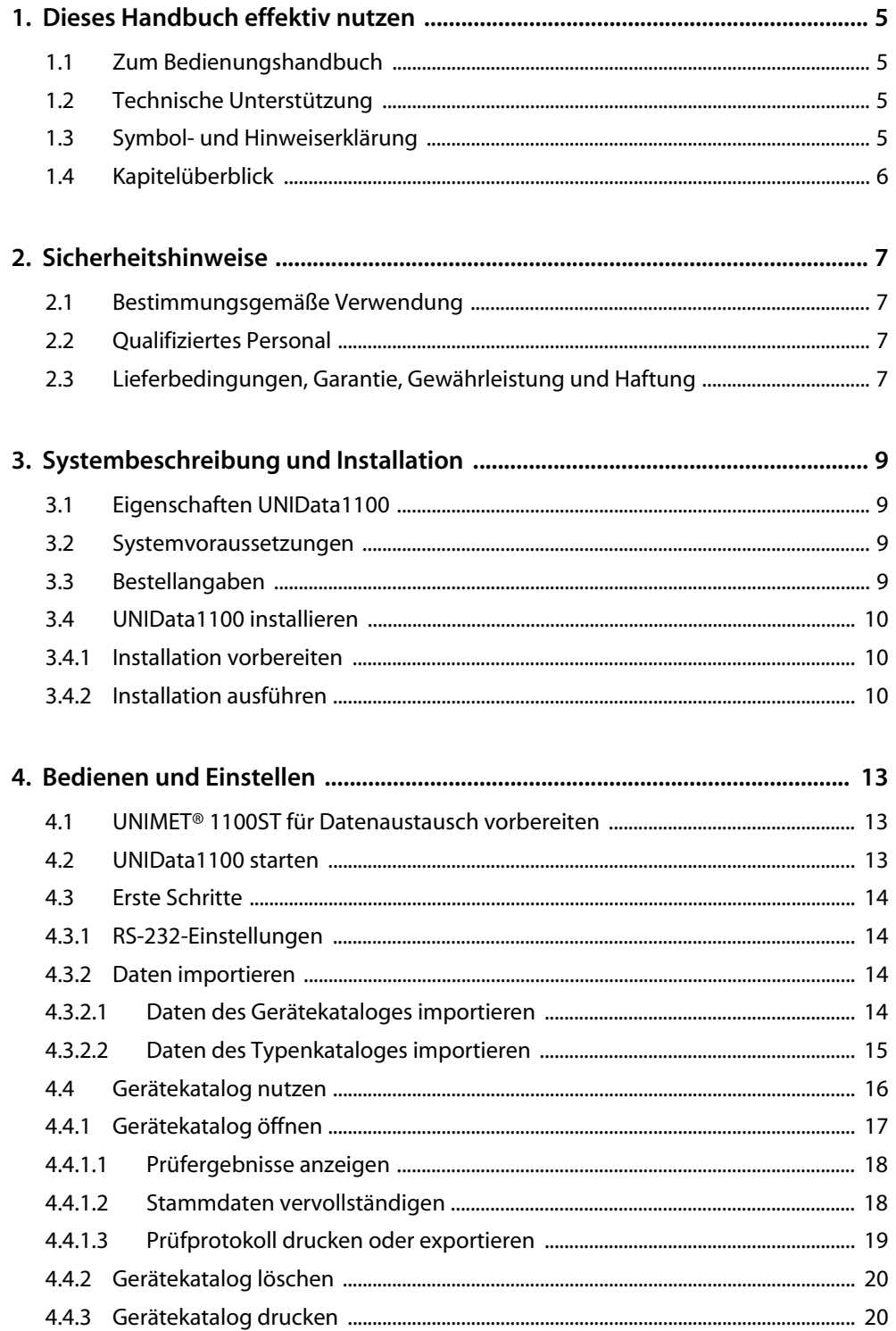

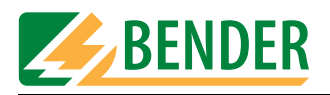

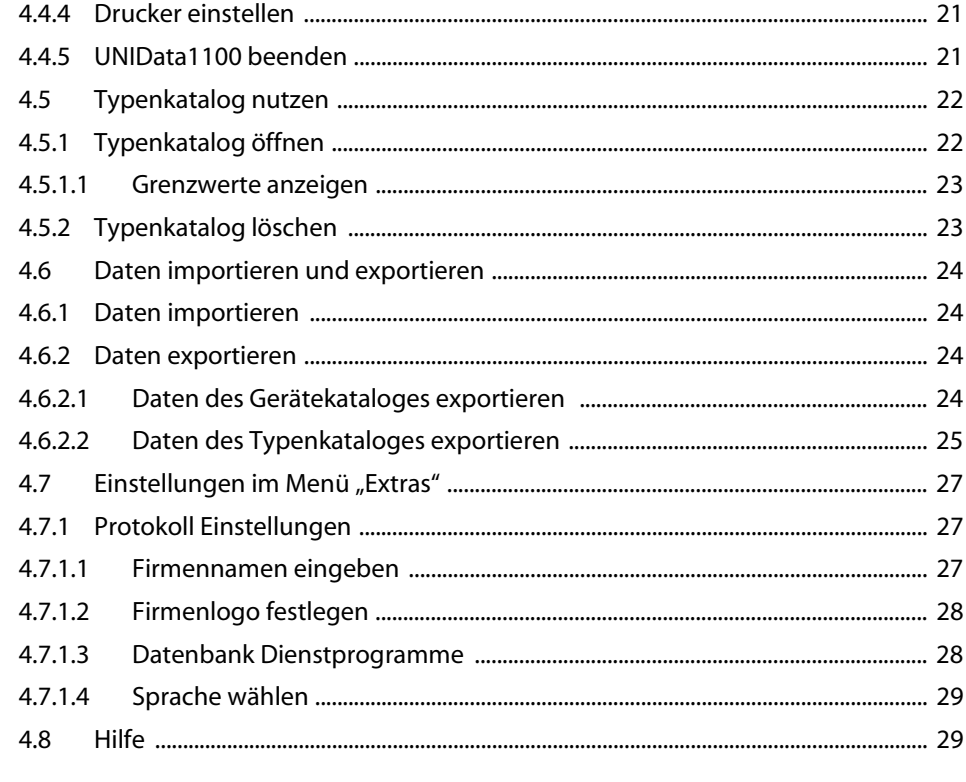

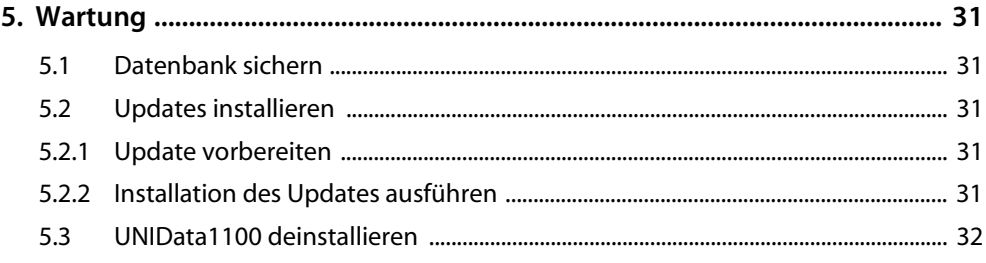

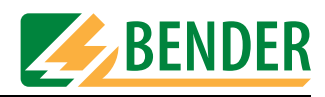

# <span id="page-4-0"></span>**1. Dieses Handbuch effektiv nutzen**

# <span id="page-4-1"></span>**1.1 Zum Bedienungshandbuch**

Dieses Bedienungshandbuch beschreibt die Datenübertragungssoftware UNIData1100 ab der Softwareversion 1.00. Bei anderen Versionen können abweichende Funktionen oder Bedienschritte vorhanden sein. In diesem Bedienungshandbuch wird zwecks einfacherer Darstellung nur von UNIData oder Software gesprochen. Es richtet sich an Fachpersonal der Elektrotechnik und Elektronik.

Bitte lesen Sie dieses Bedienungshandbuch und das Beiblatt "Wichtige Sicherheitstechnische Hinweise für BENDER-Produkte". Bewahren Sie diese Unterlagen griffbereit in der Nähe des Produkts auf.

Dieses Bedienungshandbuch wurde mit größtmöglicher Sorgfalt erstellt. Dennoch sind Fehler und Irrtümer nicht vollständig auszuschließen. Die BENDER-Gesellschaften übernehmen keinerlei Haftung für Personen- oder Sachschäden, die sich aus Fehlern oder Irrtümern in diesem Bedienungshandbuch herleiten.

# <span id="page-4-2"></span>**1.2 Technische Unterstützung**

Als Kunde erhalten Sie technische Unterstützung und Antworten auf Ihre Fragen zu erworbenen Geräten. Bitte wenden Sie sich an den Technischen Vertrieb der Firma BENTRON®.

> BENTRON® GmbH & Co.KG Postfach 11 61 • 35301 Grünberg • Germany Carl-Benz-Straße 8 • 35305 Grünberg • Germany Tel: +49 (0) 64 01-807 731 • Fax: +49 (0) 64 01-807 739 E-Mail: info@bentron.de • www.bentron.de

<span id="page-4-4"></span>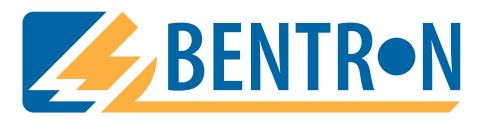

# <span id="page-4-3"></span>**1.3 Symbol- und Hinweiserklärung**

In BENDER-Dokumentationen werden folgende Benennungen und Zeichen für Gefährdungen und Hinweise verwendet:

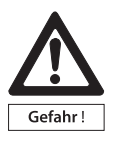

*Dieses Symbol bedeutet eine unmittelbare drohende Gefahr für das Leben und die Gesundheit von Personen.* 

*Das Nichtbeachten dieser Hinweise bedeutet, dass Tod, schwere Körperverletzung oder erheblicher Sachschaden eintreten werden, wenn die entsprechenden Vorsichtsmaßnahmen nicht getroffen werden.*

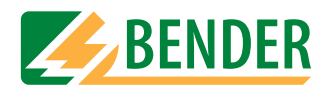

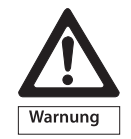

*Dieses Symbol bedeutet eine möglicherweise drohende Gefahr für das Leben und die Gesundheit von Personen.*

*Das Nichtbeachten dieser Hinweise bedeutet, dass Tod, schwere Körperverletzung oder erheblicher Sachschaden eintreten können, wenn die entsprechenden Vorsichtsmaßnahmen nicht getroffen werden.*

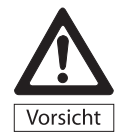

*Dieses Symbol bedeutet eine möglicherweise gefährliche Situation. Das Nichtbeachten dieser Hinweise bedeutet, dass leichte Körperverletzung oder Sachschaden eintreten kann, wenn die entsprechenden Vorsichtmaßnahmen nicht getroffen werden.*

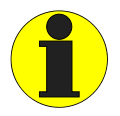

*Dieses Symbol gibt wichtige Hinweise für den sachgerechten Umgang mit den Geräten.*

*Das Nichtbeachten dieser Hinweise kann zu Störungen an Geräten oder in dessen Umgebung führen.*

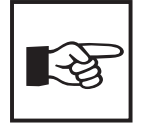

*Unter diesem Symbol erhalten Sie Anwendungs-Tipps und besonders nützliche Informationen. Sie helfen Ihnen, alle Funktionen der Geräte optimal zu nutzen.*

# <span id="page-5-0"></span>**1.4 Kapitelüberblick**

<span id="page-5-1"></span>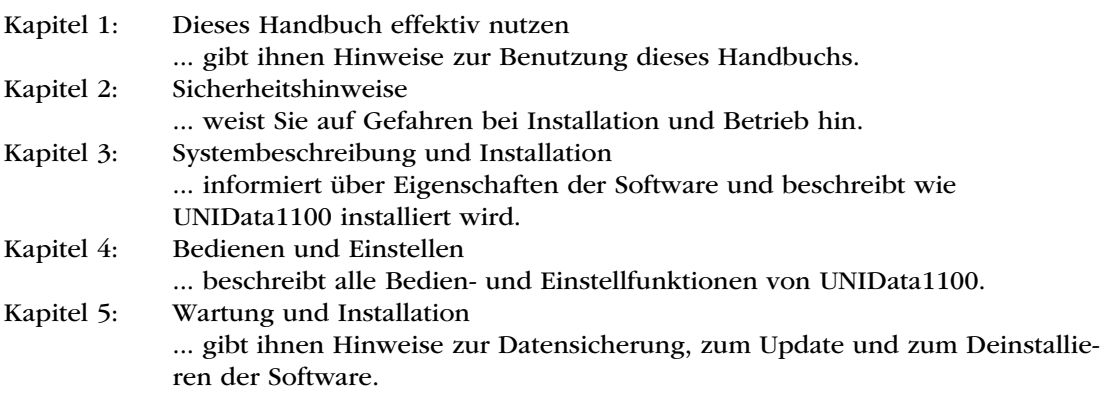

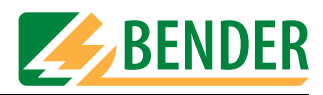

# <span id="page-6-0"></span>**2. Sicherheitshinweise**

# <span id="page-6-9"></span><span id="page-6-1"></span>**2.1 Bestimmungsgemäße Verwendung**

<span id="page-6-4"></span>Die Software UNIData1100 ist ausschließlich für den im ["Kapitel 3. Systembeschreibung und](#page-8-0)  [Installation"](#page-8-0) angegebenen Einsatzbereich bestimmt.

Eine andere oder darüber hinausgehende Benutzung gilt als nicht bestimmungsgemäß. Für daraus entstehende Schäden haften die BENDER-Gesellschaften nicht.

Zur bestimmungsgemäßen Verwendung gehört auch das Beachten aller Hinweise dieser Anleitung.

# <span id="page-6-2"></span>**2.2 Qualifiziertes Personal**

<span id="page-6-7"></span>Nur entsprechend qualifiziertes Personal darf an den BENDER-Produkten arbeiten. Qualifiziert heißt, dass es mit Montage, Inbetriebnahme und Betrieb der Geräte vertraut ist und über eine der Tätigkeit entsprechende Ausbildung verfügt. Das Personal sollte dieses Handbuch gelesen haben und muss alle Hinweise, die Sicherheit betreffen, verstanden haben.

# <span id="page-6-3"></span>**2.3 Lieferbedingungen, Garantie, Gewährleistung und Haftung**

<span id="page-6-6"></span><span id="page-6-5"></span>Es gelten die Liefer- und Zahlungsbedingungen der Firma BENTRON®. Für die Software UNIData1100 leistet BENTRON® eine Garantie für fehlerfreie Ausführung und einwandfreie Materialqualität unter normalen Lager- oder Betriebsbedingungen für einen Zeitraum von 36 Monaten ab Lieferdatum.

<span id="page-6-8"></span>Für Softwareprodukte gilt zusätzlich die vom ZVEI (Zentralverband Elektrotechnik- und Elektronikindustrie e. V.) herausgegebene "Softwareklausel zur Überlassung von Standard-Software als Teil von Lieferungen, Ergänzung und Änderung der Allgemeinen Lieferbedingungen für Erzeugnisse und Leistungen der Elektroindustrie".

Liefer- und Zahlungsbedingungen und Softwareklausel erhalten Sie gedruckt oder als Datei bei BENTRON®.

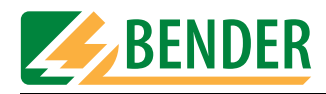

<span id="page-8-5"></span>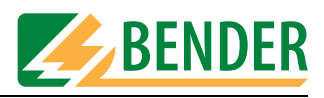

# <span id="page-8-0"></span>**3. Systembeschreibung und Installation**

# <span id="page-8-1"></span>**3.1 Eigenschaften UNIData1100**

Die Datenübertragungssoftware UNIData1100 dient dem Datenaustausch zwischen PC und UNIMET®1000ST bzw. UNIMET®1100ST über RS-232 Schnittstelle. Sie verwaltet die Daten, ermöglicht den Ausdruck von Prüfprotokollen und kann gleichzeitig zur Datensicherung verwendet werden.

UNIData1100 hat folgende Eigenschaften:

- Strukturiert in Geräte- und Typenkatalog (wie Unimet® 1000/1100ST). Auch die Prüftermine werden verwaltet.
- Sichern des Gerätekataloges und/oder des Typenkataloges des Unimet® 1000/1100ST auf den PC (Import).
- Daten für Wiederholungsprüfung bereitstellen (umfangreiche Selektionsmöglichkeiten). Diese Daten können dann an das Unimet® 1000/1100ST gesendet werden (Export).
- Ausdruck von Prüfprotokollen. Umfangreiche Selektionsmöglichkeiten für Sammelausdruck. Für den Ausdruck kann ein Firmenname und ein Firmenlogo gespeichert werden.
- Unbegrenzte Anzahl Geräte- und Typendaten speicherbar (nur durch die Größe der Festplatte des PCs begrenzt).
- Bedienung in deutscher oder englischer Sprache. Weitere Sprachen in Vorbereitung. Für Österreich abweichende Normenbezeichnungen einstellbar.
- Dienstprogramme ermöglichen die Datenbank des UNIData1100 zu komprimieren, zu reparieren und zu sichern.
- Automatische Erkennung der RS-232-Schnittstellen-Einstellung.

# <span id="page-8-2"></span>**3.2 Systemvoraussetzungen**

#### **Systemvoraussetzungen PC**

- IBM-kompatibler PC, mindestens Pentium III-Prozessor mit 600 MHz, mit RS-232-Schnittstelle oder USB/RS-232-Adapter
- Arbeitsspeicher mindestens 128 MB, empfohlen 256 MB
- ab Betriebssystem Windows® 2000 mit SP3 oder Windows® XP
- Bildschirmauflösung mindestens 800 x 600, 256 Farben
- ca. 80 MB freien Festplattenspeicher (ohne Daten)

#### **Systemvoraussetzungen Unimet**

• UNIMET®1000ST bzw. UNIMET®1100ST ab Softwareversion 4.20.

# <span id="page-8-3"></span>**3.3 Bestellangaben**

<span id="page-8-4"></span>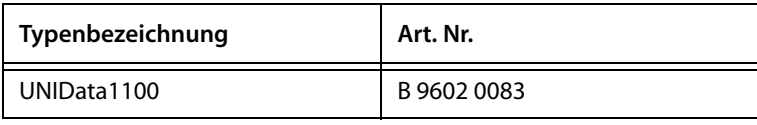

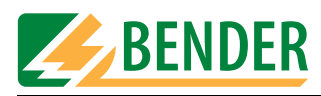

# <span id="page-9-0"></span>**3.4 UNIData1100 installieren**

#### <span id="page-9-1"></span>**3.4.1 Installation vorbereiten**

- <span id="page-9-3"></span>1. Beenden Sie alle laufenden Programme.
- 2. Legen Sie die CD "UNIData1100" in das CD-Laufwerk ein.

#### <span id="page-9-2"></span>**3.4.2 Installation ausführen**

1. Legen Sie die Installations-CD in das CD-Laufwerk Ihres PCs. Die Installation startet automatisch.

<span id="page-9-4"></span>Falls die Installation nicht automatisch startet, können Sie auch manuell durch Doppelklick auf die Datei "CD\_Start.exe" starten.

An dieser Stelle besteht auch die Möglichkeit durch Klicken auf "Handbuch" bzw. "Manual" das deutsche bzw. englische Handbuch dieser Software im PDF-Format zu öffnen.

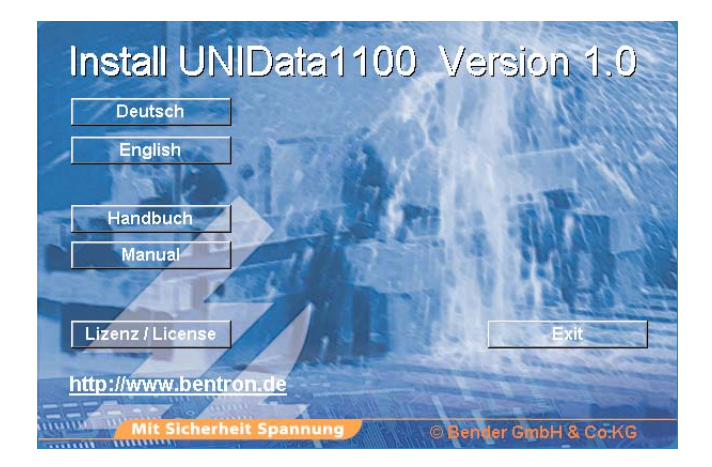

- <span id="page-9-5"></span>- Wählen Sie in welcher Sprache der Installationsvorgang ablaufen soll (z.B. "Deutsch").
- 2. Die Installation wird vorbereitet. Die Installation startet (InstallShield Wizard).

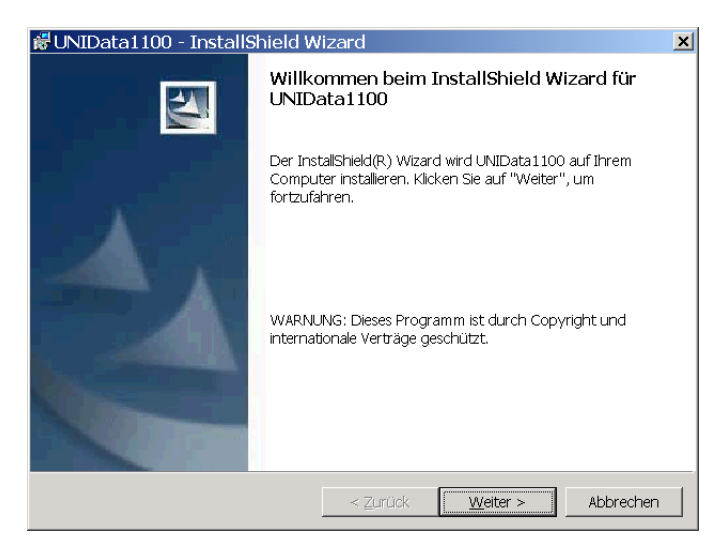

- Klicken Sie auf "Weiter".

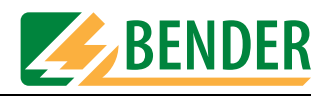

<span id="page-10-0"></span>3. Die Lizenzvereinbarung wird angezeigt. Die Installation ist nur möglich, wenn Sie diesen Bedingungen zustimmen.

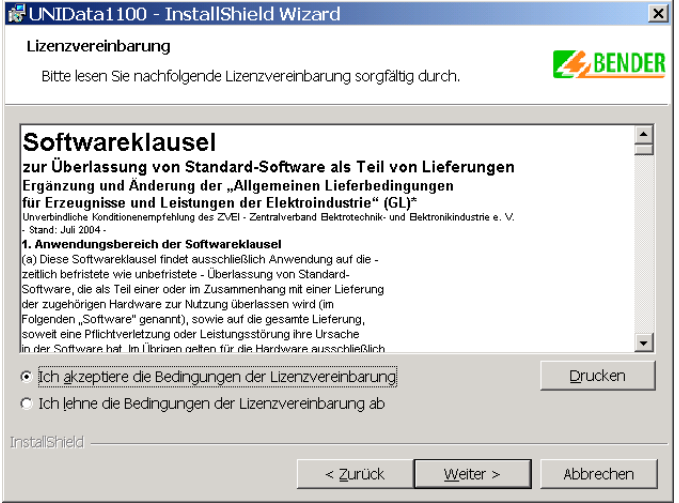

- Klicken Sie auf die Schaltfläche "Ich akzeptiere die Bedingungen der Lizenzvereinbarung".
- Klicken Sie dann auf "Weiter".
- 4. Ein Hinweis erscheint, der über die Systemvoraussetzungen und die Vorgehensweise im Falle eines Updates informiert.

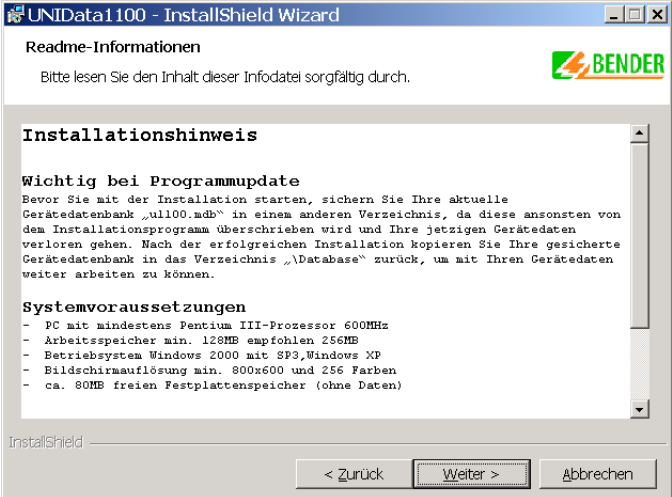

– Klicken Sie auf "Weiter".

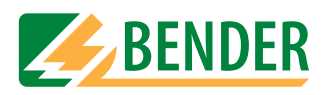

5. Software personalisieren.

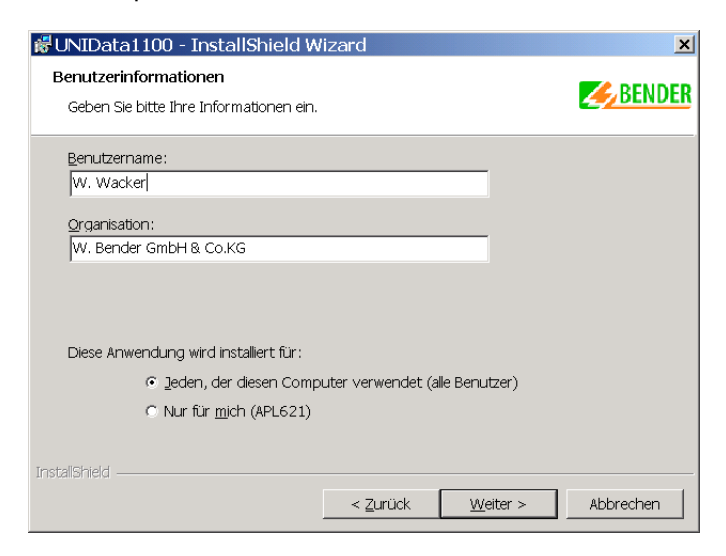

- Geben Sie Benutzername und Organisation ein.
- Klicken Sie dann auf "Weiter".
- 6. Installationsverzeichnis wählen. UNIData1100 schlägt ein Verzeichnis vor.

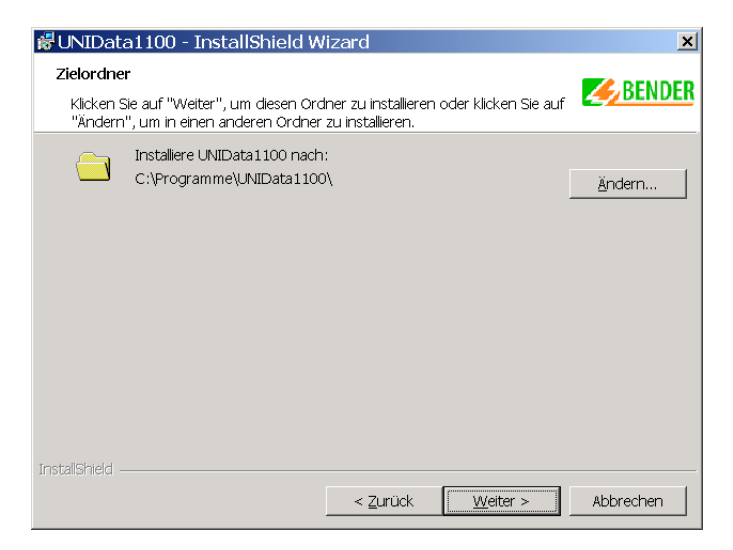

- Klicken Sie auf "Ändern" um ein anderes Verzeichnis zu wählen.
- Klicken Sie dann auf "Weiter".
- 7. Installation fertig stellen.
	- Prüfen Sie, ob alle Angaben richtig sind und klicken Sie dann auf "Weiter".
	- Die Software kann fertig gestellt werden. Klicken Sie auf "Weiter".
	- Das bereits vom Start der Installation bekannte Fenster erscheint. Klicken Sie auf "Exit" um die Installation zu verlassen.
	- Beenden Sie alle Programme und starten Sie den PC neu.

<span id="page-12-4"></span>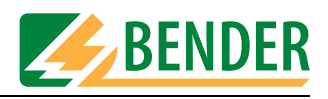

# <span id="page-12-0"></span>**4. Bedienen und Einstellen**

# <span id="page-12-1"></span>**4.1 UNIMET® 1100ST für Datenaustausch vorbereiten**

- 1. Verbinden Sie das UNIMET® 1000ST bzw. UNIMET® 1100ST mittels Nullmodemkabel mit der RS-232-Schnittstelle des Rechners.
- 2. Schalten Sie das UNIMET® 1100ST ein.
- <span id="page-12-3"></span>3. Systemeinstellungen:
	- Stellen Sie sicher, dass **kein** Barcodeleser angemeldet ist.
	- Stellen Sie die gleiche Baudrate ein, wie in der Software (z.B. 9600 Baud).
- 4. Gehen Sie zurück in das Hauptmenü des UNIMET® 1100ST.
- 5. Starten Sie die PC-Software.

### <span id="page-12-2"></span>**4.2 UNIData1100 starten**

Klicken Sie auf die Windows-Schaltfläche "Start" und wählen Sie dann "Programme -> UNI-MET® 1100ST -> UNIData1100 V...". Das Startbild wird angezeigt.

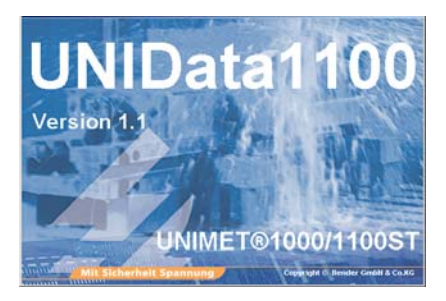

UNIData ist betriebsbereit. Die Bedienung erfolgt über die einzelnen Pull-Down-Menüs.

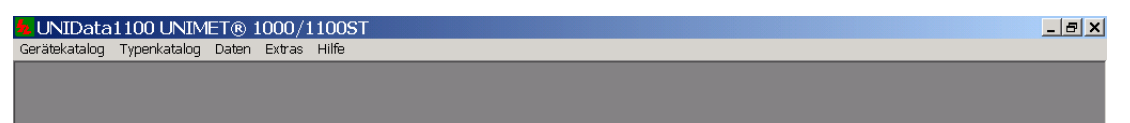

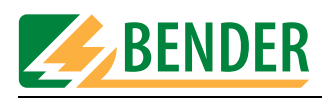

# <span id="page-13-0"></span>**4.3 Erste Schritte**

#### <span id="page-13-1"></span>**4.3.1 RS-232-Einstellungen**

Für einen erfolgreichen Datenaustausch müssen folgende Bedingungen erfüllt sein:

So wählen Sie die RS-232-Einstellungen:

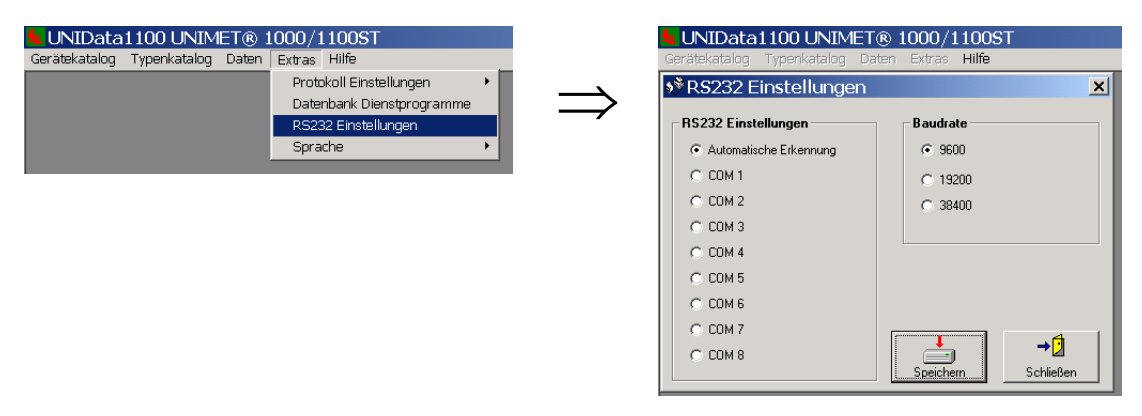

UNIData1100 ist in der Lage die verwendete COM-Schnittstelle und die Baudrate automatisch zu ermitteln. In der Werkseinstellung ist das Feld "Automatische Erkennung" bereits markiert.

Eine ungünstige Hardwarekonfiguration des PCs kann die automatische Erkennung unmöglich machen. In diesem Fall nehmen Sie die Einstellung manuell vor:

- <span id="page-13-5"></span><span id="page-13-4"></span>• Die Baudrate in der Software UNIData1100 auf den gleichen Wert setzen wie im Unimet.
- Im UNIData1100 die COM-Schnittstelle angeben, an die das Unimet angeschlossen ist.

#### <span id="page-13-2"></span>**4.3.2 Daten importieren**

UNIData1100 speichert und verwaltet die vom Unimet erfassten Daten. Dazu werden jeweils die Daten des Gerätekataloges und des Typenkataloges in UNIData1100 importiert.

#### <span id="page-13-3"></span>**4.3.2.1 Daten des Gerätekataloges importieren**

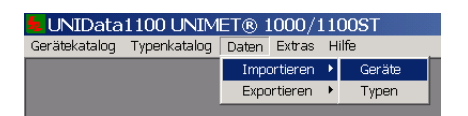

UNIData1100 sucht nach einem angeschlossenen Unimet und liest dann alle Gerätedaten aus.

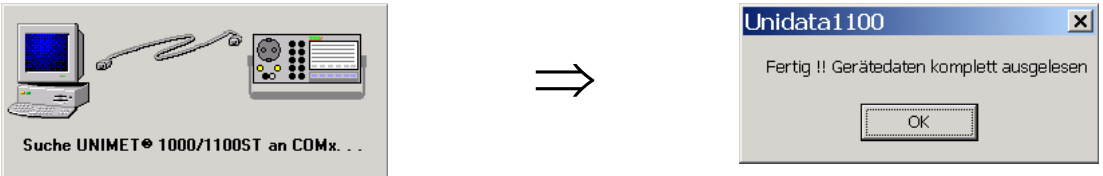

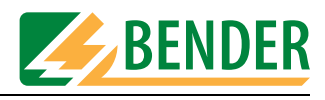

Wählen Sie nun, ob Sie alle oder nur bestimmte Geräte importieren wollen.

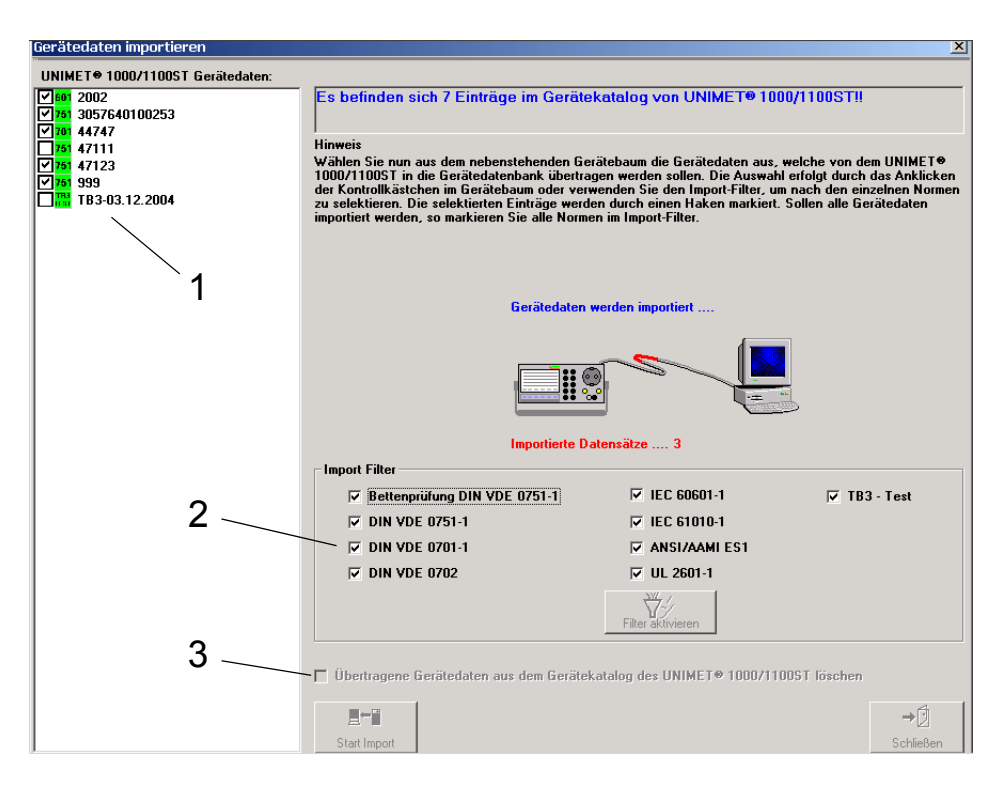

Für Ihre Auswahl haben Sie folgende Möglichkeiten:

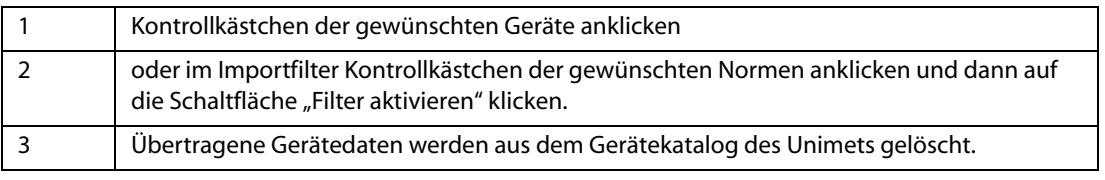

Anschließend klicken Sie auf die Schaltfläche "Start Import". Alle ausgewählten Geräte werden importiert. Der Fortschritt der Datenübertragung wird angezeigt. Klicken Sie auf die Schaltfläche "Schließen" um den Import zu verlassen.

#### <span id="page-14-0"></span>**4.3.2.2 Daten des Typenkataloges importieren**

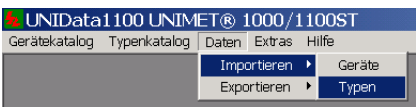

UNIData1100 sucht nach einem angeschlossenen Unimet und liest dann alle Typendaten aus.

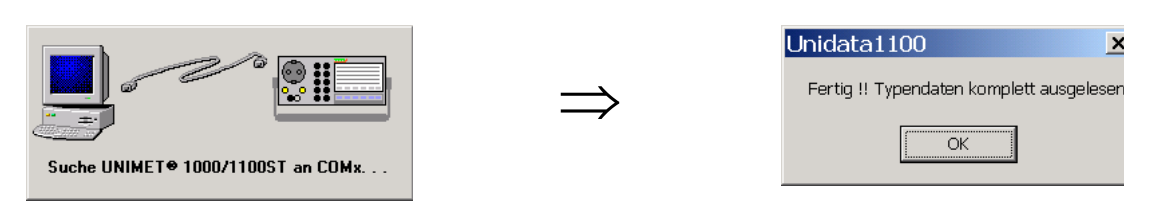

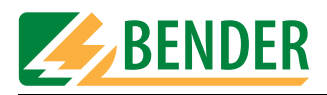

Wählen Sie nun, ob Sie alle oder nur bestimmte Typen importieren wollen.

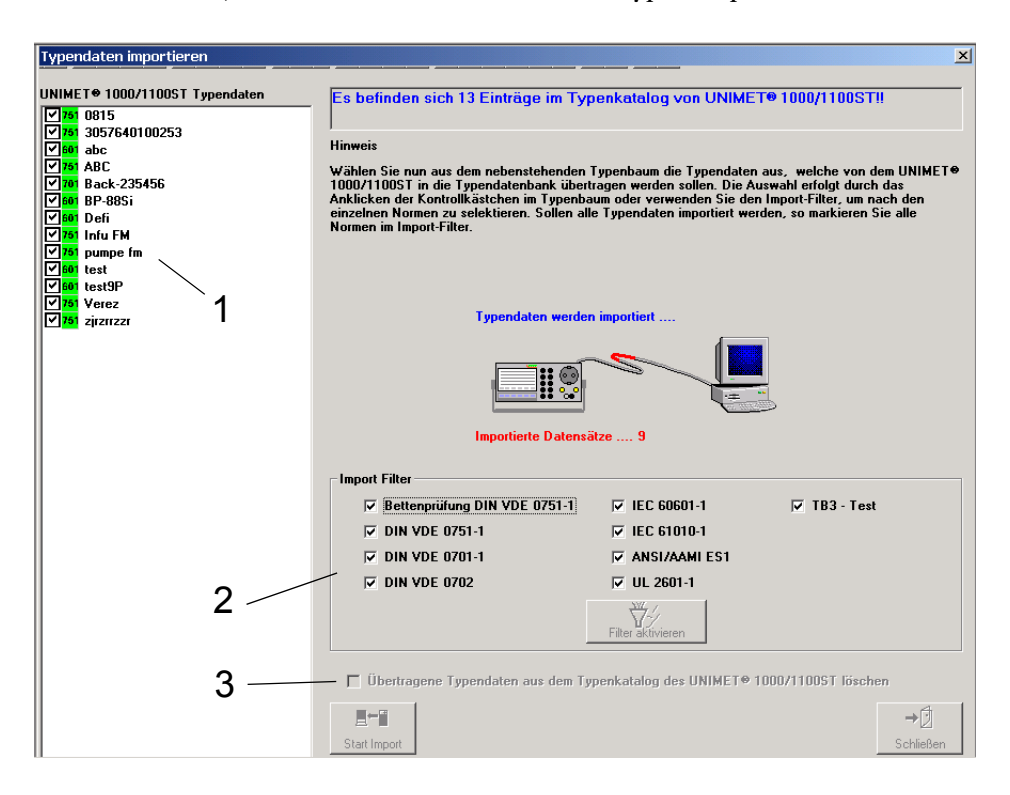

Für Ihre Auswahl haben Sie folgende Möglichkeiten:

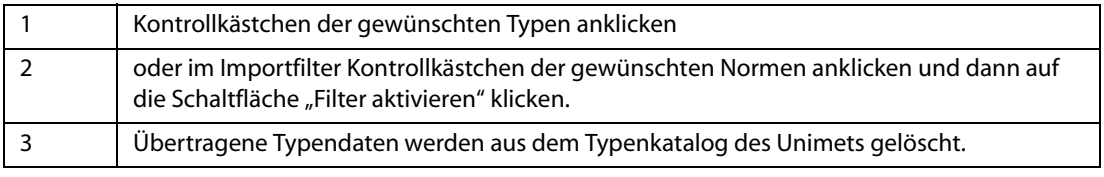

Anschließend klicken Sie auf die Schaltfläche "Start Import". Alle ausgewählten Typen werden importiert. Der Fortschritt der Datenübertragung wird angezeigt. Klicken Sie auf die Schaltfläche "Schließen" um den Import zu verlassen.

# <span id="page-15-0"></span>**4.4 Gerätekatalog nutzen**

Das Menü "Gerätekatalog" bietet folgende Möglichkeiten:

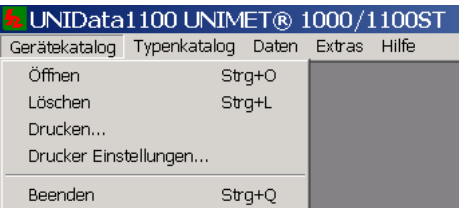

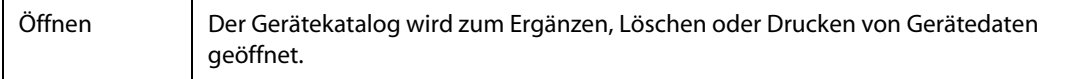

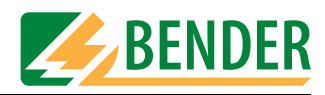

<span id="page-16-3"></span>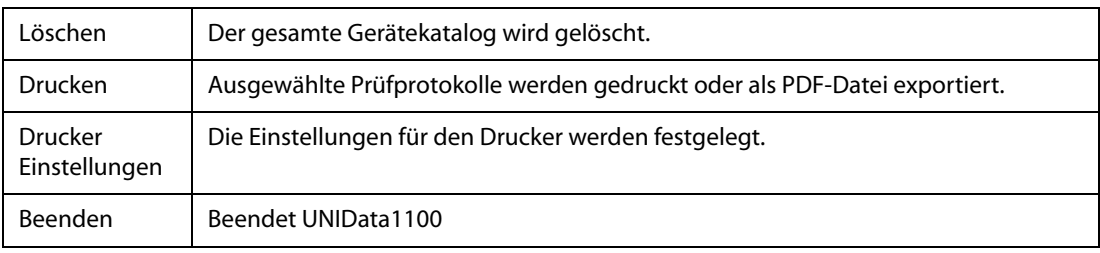

#### <span id="page-16-0"></span>**4.4.1 Gerätekatalog öffnen**

Nach Aufruf von "Gerätekatalog -> Öffnen" wird der erste Eintrag des Gerätekataloges angezeigt.

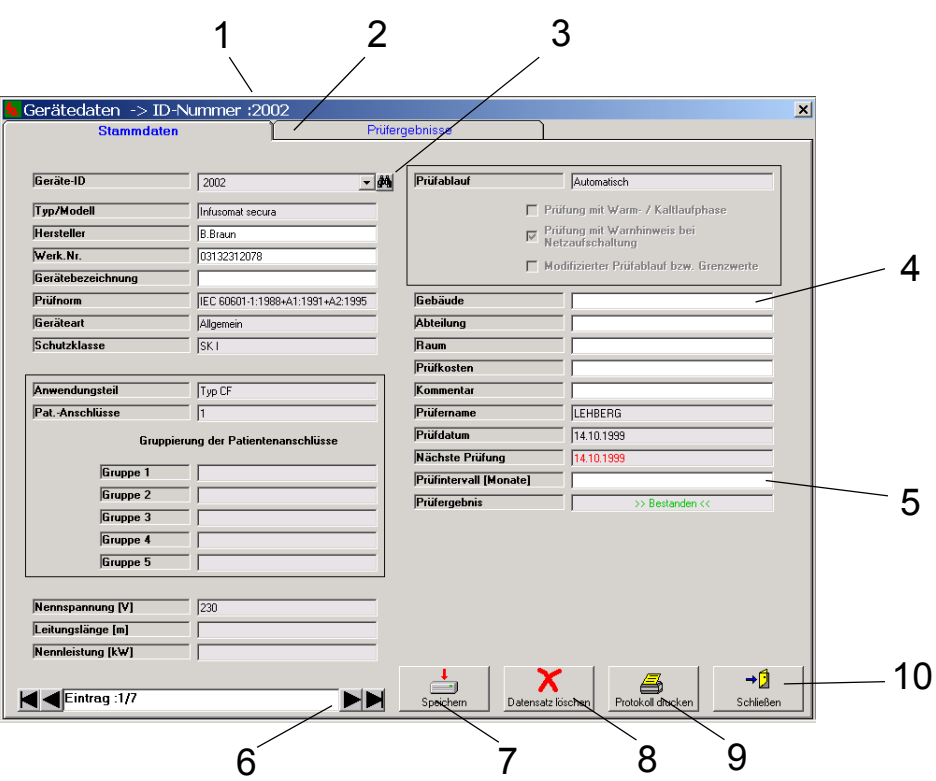

<span id="page-16-2"></span><span id="page-16-1"></span>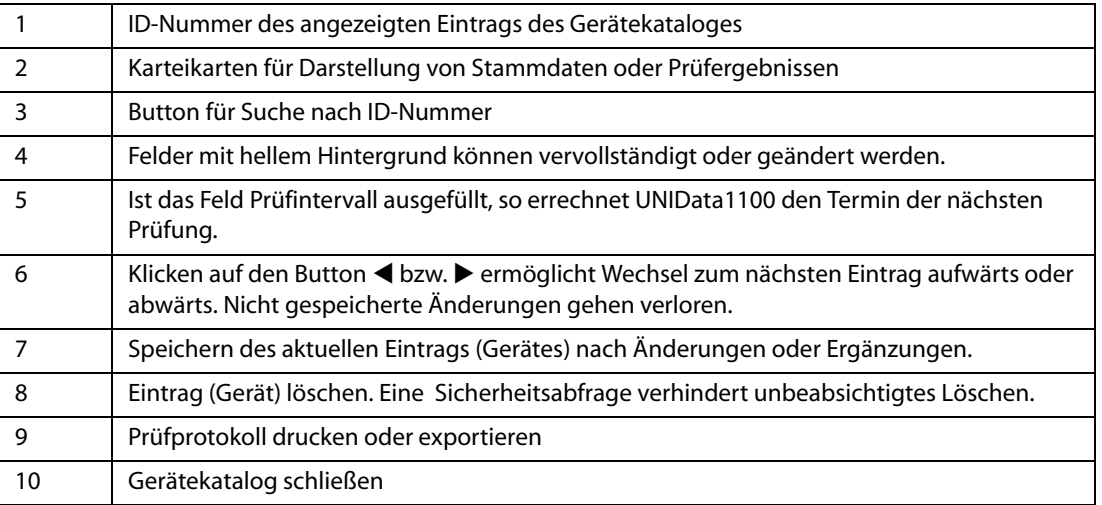

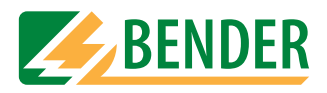

#### <span id="page-17-0"></span>**4.4.1.1 Prüfergebnisse anzeigen**

Nach Klicken auf die Karteikarte "Prüfergebnisse" werden die Prüfergebnisse des aktuellen Gerätes angezeigt.

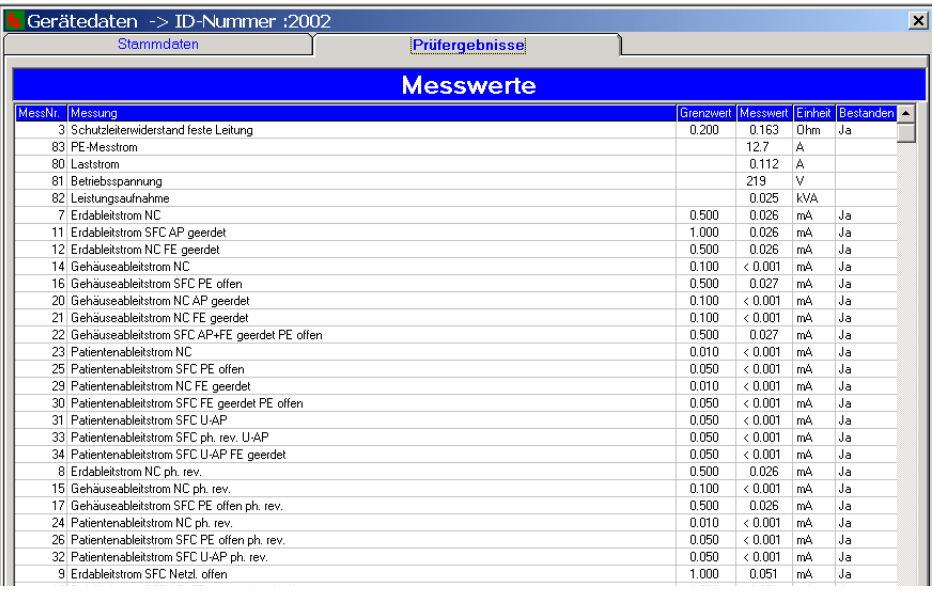

#### <span id="page-17-1"></span>**4.4.1.2 Stammdaten vervollständigen**

<span id="page-17-2"></span>Beispiel für ein Gerät mit vervollständigten Stammdaten.

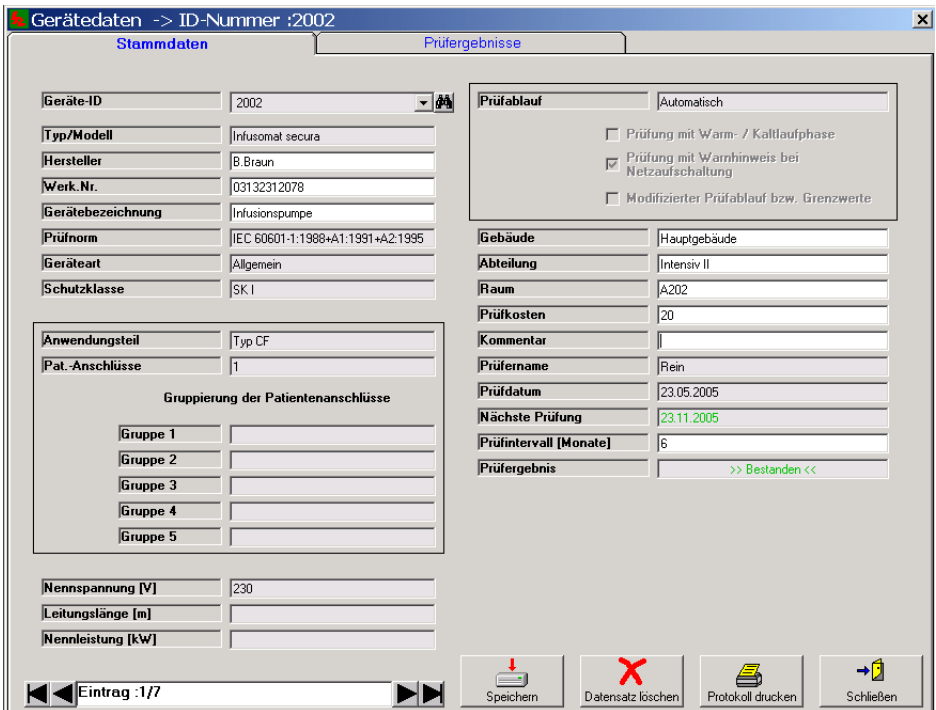

Klicken Sie in die Felder mit hellem Hintergrund und vervollständigen Sie die Stammdaten. UNIData1100 errechnet automatisch den nächsten Prüftermin. Klicken Sie auf die Schaltfläche "Speichern" um die Änderungen zu speichern.

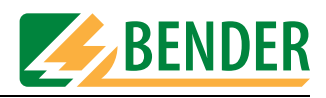

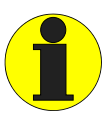

*Für Wiederholungsprüfungen exportieren Sie diese Gerätedaten in das Unimet. Nach erfolgter Prüfung importieren Sie die Daten wieder in UNIData1100. Die neuen Daten überschreiben den gesamten Eintrag im UNIData1100 (auch die Daten zu Standort etc.).* 

#### <span id="page-18-0"></span>**4.4.1.3 Prüfprotokoll drucken oder exportieren**

Betätigen Sie die Schaltfläche "Protokoll drucken". Die Druckvorschau wird angezeigt:

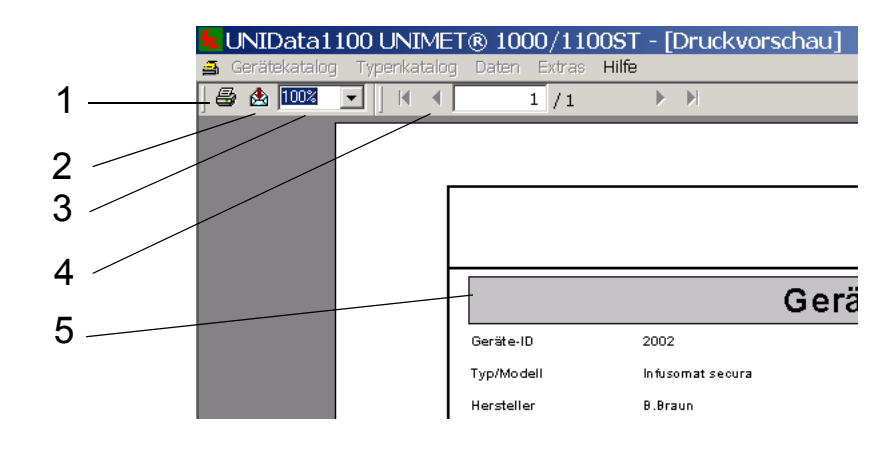

<span id="page-18-2"></span><span id="page-18-1"></span>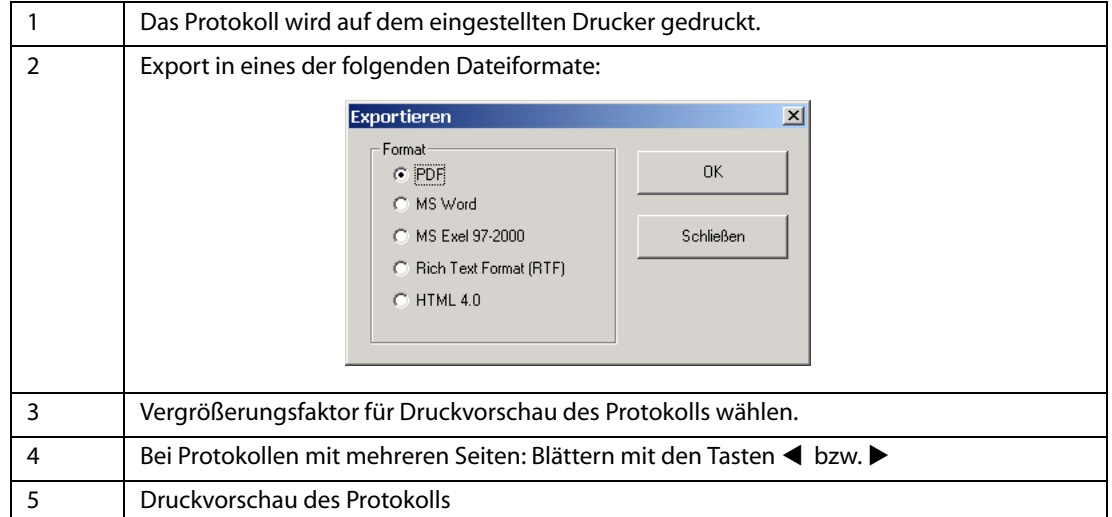

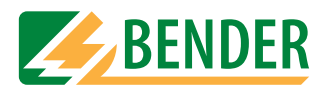

#### <span id="page-19-0"></span>**4.4.2 Gerätekatalog löschen**

Nach Aufruf von "Gerätekatalog -> Löschen" verhindert eine Sicherheitsabfrage ein unbeabsichtigtes Löschen.

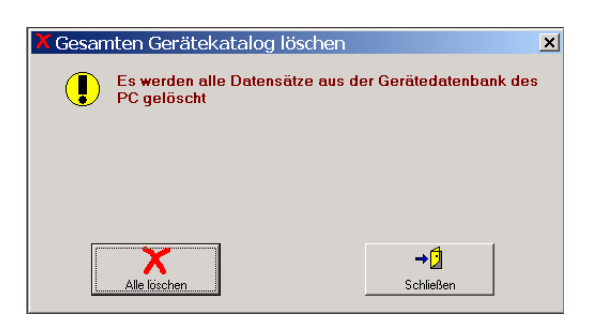

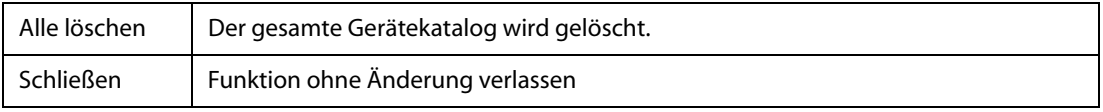

#### <span id="page-19-1"></span>**4.4.3 Gerätekatalog drucken**

Nach Aufruf von "Gerätekatalog -> Drucken" sehen Sie die folgende Darstellung:

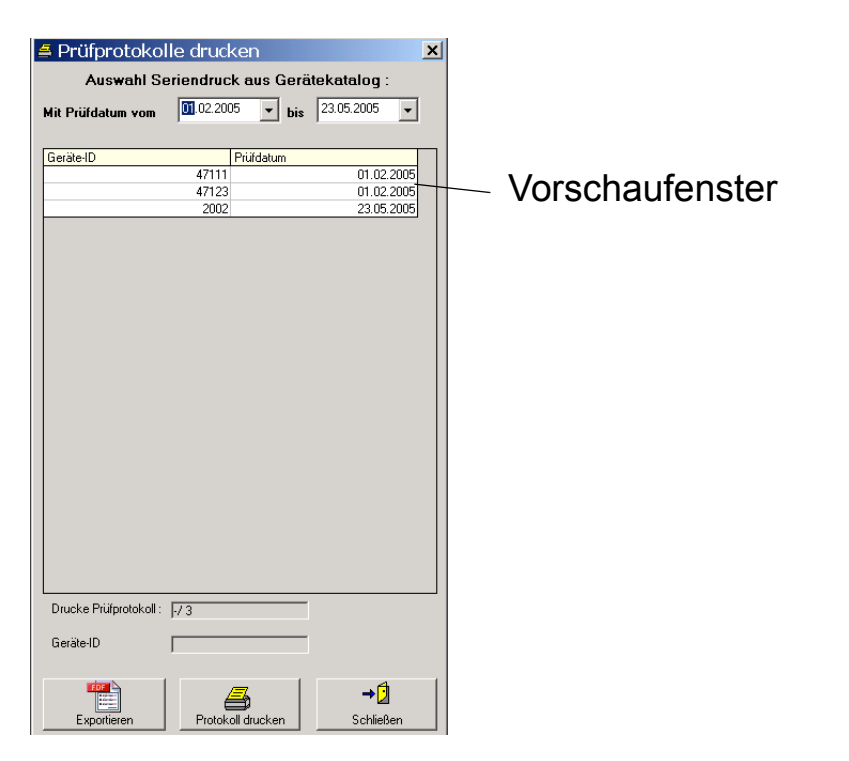

<span id="page-19-3"></span><span id="page-19-2"></span>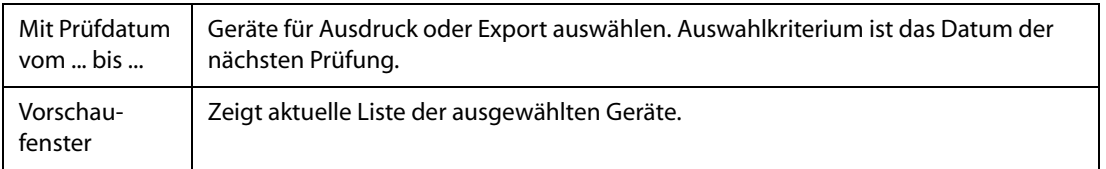

<span id="page-20-2"></span>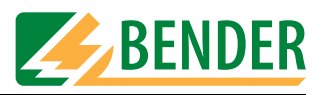

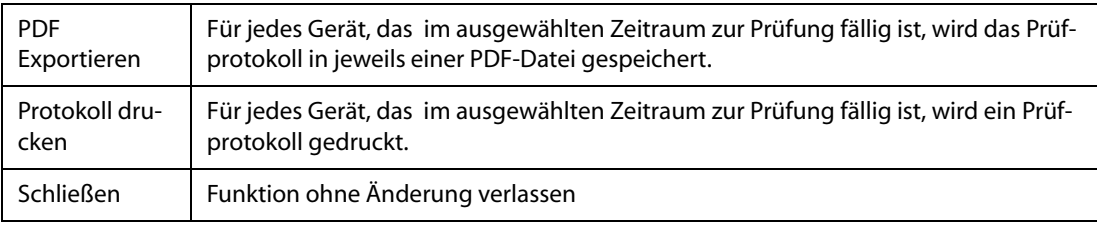

#### <span id="page-20-0"></span>**4.4.4 Drucker einstellen**

UNIData1100 ermöglicht in verschiedenen Funktionen den Ausdruck auf einen Drucker. Den zu nutzenden Drucker und die Druckereinstellungen wählen Sie unter "Gerätekatalog -> Drucker Einstellungen...".

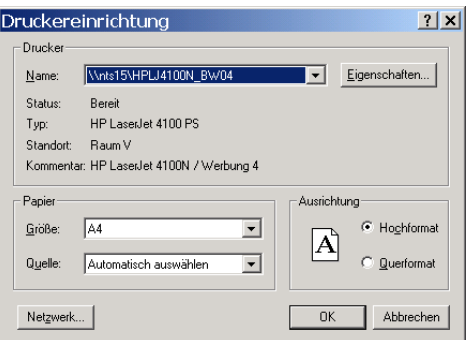

#### <span id="page-20-1"></span>**4.4.5 UNIData1100 beenden**

Möchten Sie UNIData1100 beenden, so wählen Sie "Gerätekatalog -> Beenden".

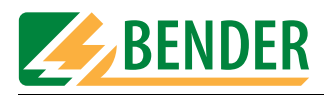

# <span id="page-21-0"></span>**4.5 Typenkatalog nutzen**

Das Menü "Typenkatalog" bietet folgende Möglichkeiten:

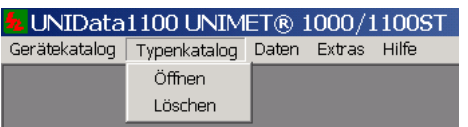

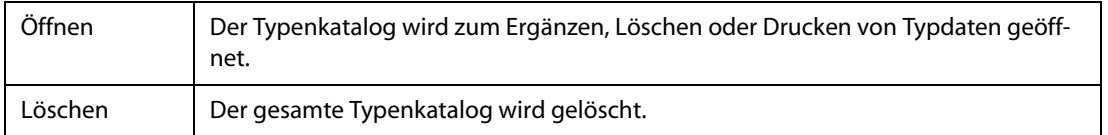

#### <span id="page-21-1"></span>**4.5.1 Typenkatalog öffnen**

Nach Aufruf von "Typenkatalog -> Öffnen" wird der erste Eintrag des Gerätekataloges angezeigt.

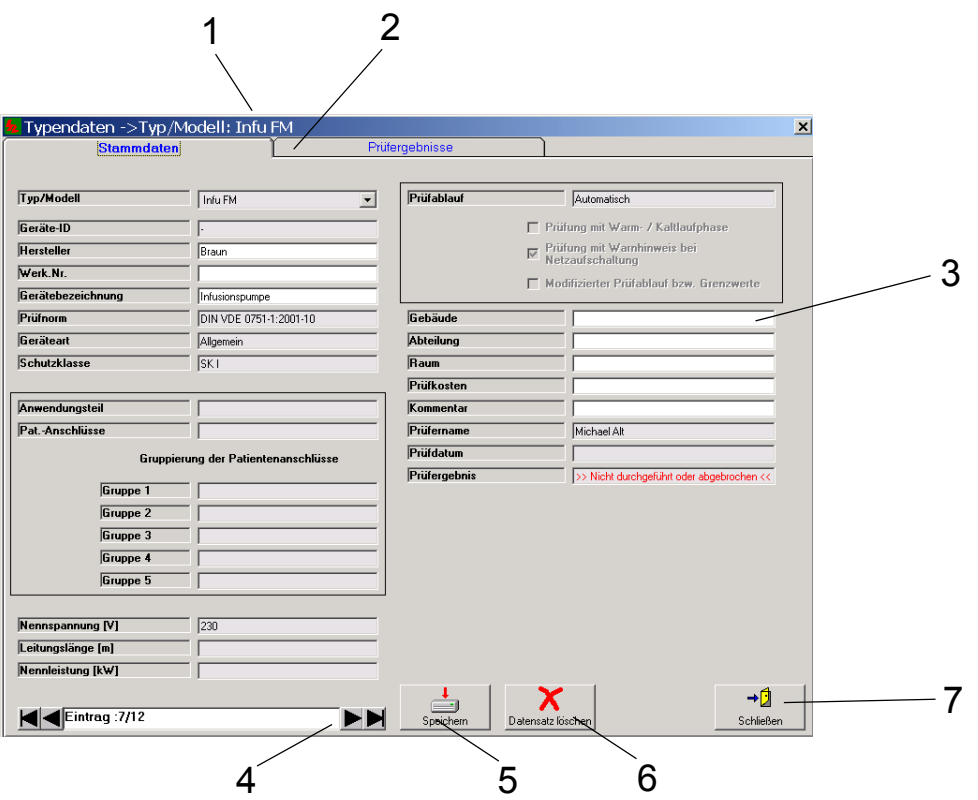

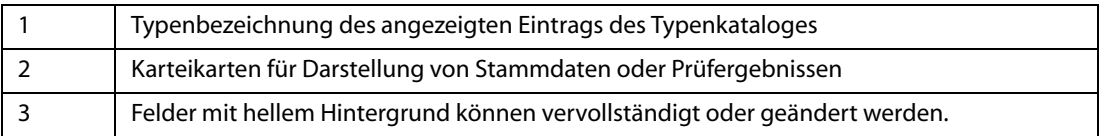

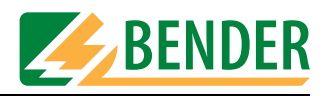

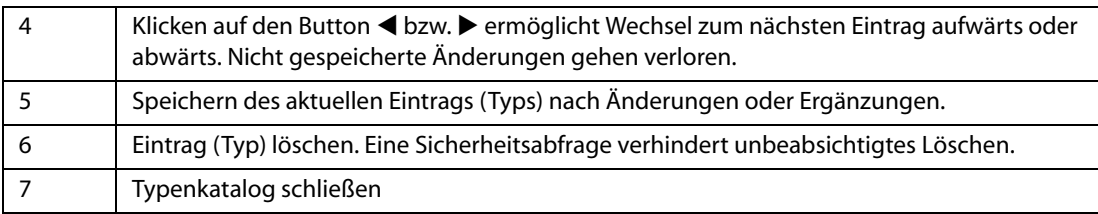

#### <span id="page-22-0"></span>**4.5.1.1 Grenzwerte anzeigen**

Nach Klicken auf die Karteikarte "Prüfergebnisse" werden die Grenzwerte (und falls vorhanden die Prüfergebnisse) des aktuellen Typen angezeigt.

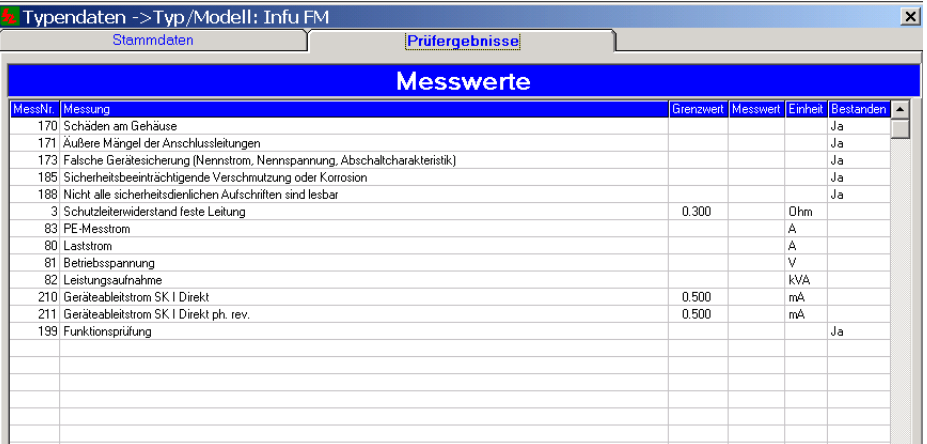

#### <span id="page-22-1"></span>**4.5.2 Typenkatalog löschen**

Nach Aufruf von "Typenkatalog -> Löschen" verhindert eine Sicherheitsabfrage ein unbeabsichtigtes Löschen.

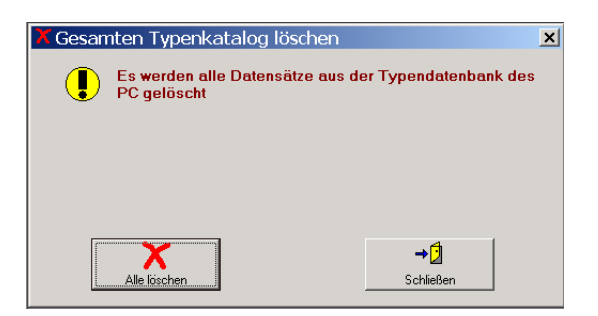

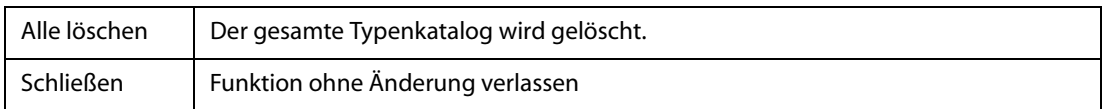

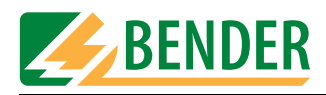

# <span id="page-23-0"></span>**4.6 Daten importieren und exportieren**

UNIData1100 kann Daten vom Unimet importieren. Diese Daten können geändert, gespeichert und dann wieder in das Unimet exportiert werden. Typenkatalog und Gerätekatalog werden jeweils getrennt übertragen.

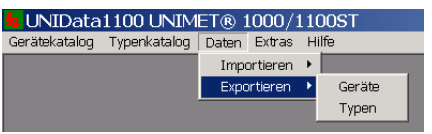

#### <span id="page-23-1"></span>**4.6.1 Daten importieren**

Um mit UNIData1100 arbeiten zu können müssen zunächst Daten vom Unimet importiert werden. Das Importieren ist deshalb im Kapitel "Erste Schritte" unter der Überschrift "Daten [importieren" auf Seite 14](#page-13-2) beschrieben.

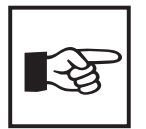

<span id="page-23-4"></span>*Zeigt UNIData1100 beim Import Fehlermeldungen an (z.B. "keine ID-Nummer gefunden"), so ist offensichtlich die Datenbank im Unimet fehlerhaft.*

*Abhilfe schafft folgende Vorgehensweise:*

- *Geräte- und Typenkatalog vollständig in UNIData1100 importieren. Fehlermeldungen bestätigen. - UNIData1100 speichert nur die fehlerfreien Datensätze.*
- *Im Unimet unter "Datenbankpflege -> Kataloge" die Funktion "Alle Daten löschen" ausführen.*
- *Geräte- und Typenkatalog vollständig in das Unimet exportieren. Das Unimet hat nun wieder eine fehlerfreie Datenbank.*

#### <span id="page-23-2"></span>**4.6.2 Daten exportieren**

Für eine Wiederholungsprüfung werden die Daten vom UNIData1100 in das Unimet übertragen. Dazu werden jeweils die Daten des Gerätekataloges und des Typenkataloges exportiert.

#### **4.6.2.1 Daten des Gerätekataloges exportieren**

<span id="page-23-3"></span>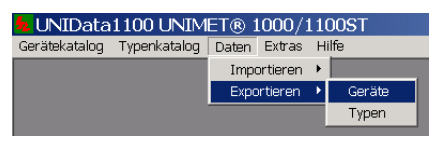

UNIData1100 sucht nach einem angeschlossenen Unimet und liest dann alle Gerätedaten aus.

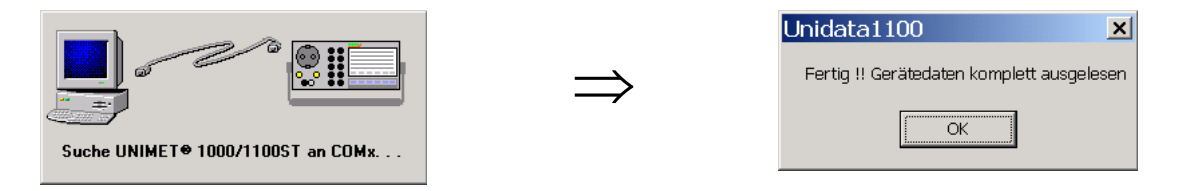

<span id="page-24-1"></span>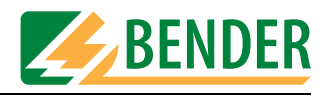

Wählen Sie nun, ob Sie alle oder nur bestimmte Daten exportieren wollen.

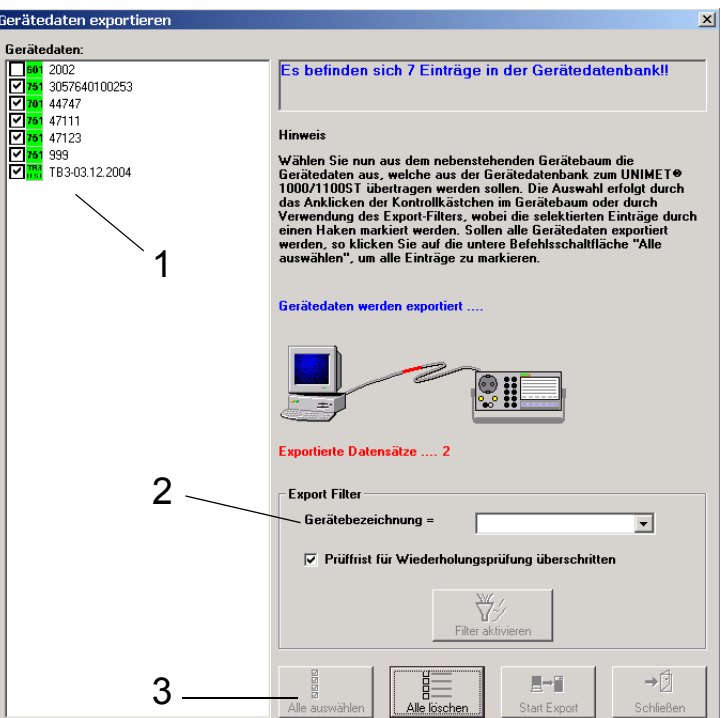

Für Ihre Auswahl haben Sie folgende Möglichkeiten:

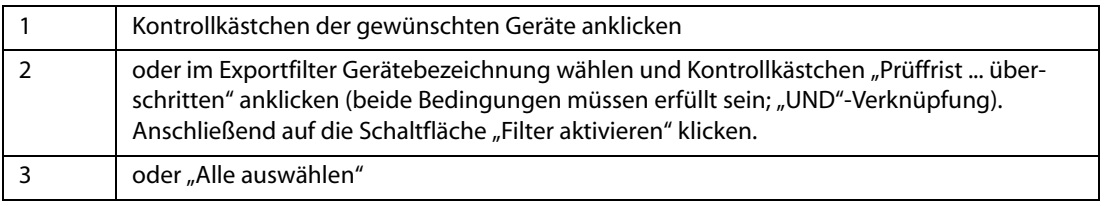

Anschließend klicken Sie auf die Schaltfläche "Start Export". Alle ausgewählten Geräte werden exportiert. Der Fortschritt der Datenübertragung wird angezeigt. Klicken Sie auf die Schaltfläche "Schließen" um den Export zu verlassen.

#### <span id="page-24-0"></span>**4.6.2.2 Daten des Typenkataloges exportieren**

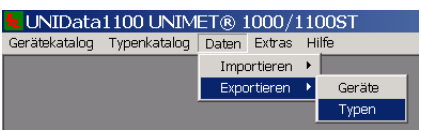

UNIData1100 sucht nach einem angeschlossenen Unimet und liest dann alle Typendaten aus.

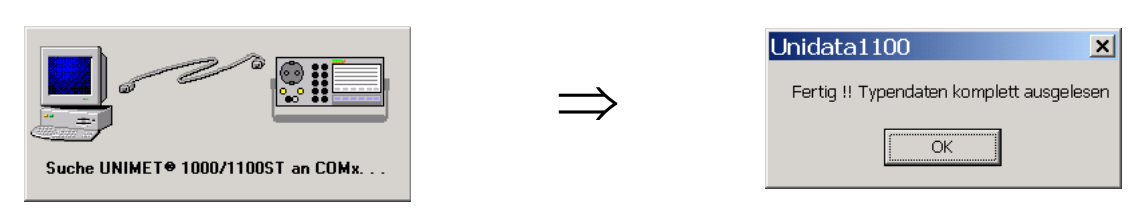

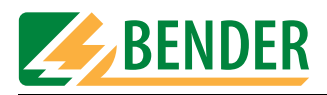

Wählen Sie nun, ob Sie alle oder nur bestimmte Daten exportieren wollen.

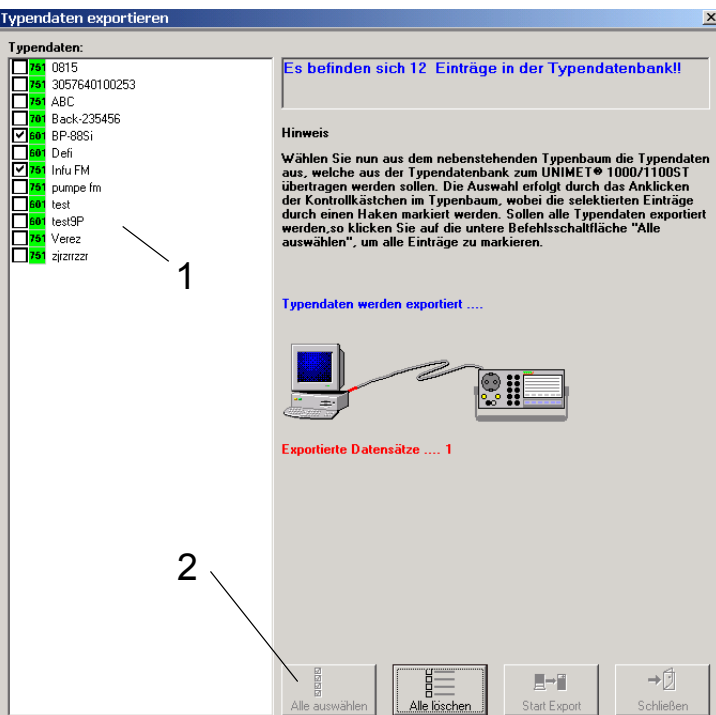

Für Ihre Auswahl haben Sie folgende Möglichkeiten:

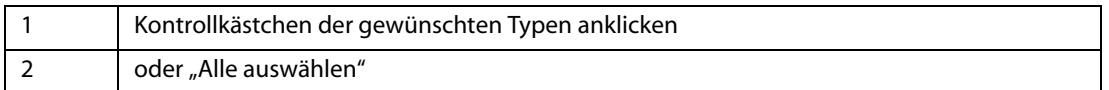

Anschließend klicken Sie auf die Schaltfläche "Start Export". Alle ausgewählten Typen werden exportiert. Der Fortschritt der Datenübertragung wird angezeigt. Klicken Sie auf die Schaltfläche "Schließen" um den Export zu verlassen.

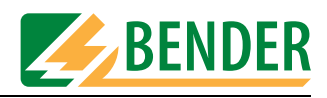

# <span id="page-26-0"></span>4.7 Einstellungen im Menü "Extras"

Das Menü "Extras" bietet folgende Möglichkeiten:

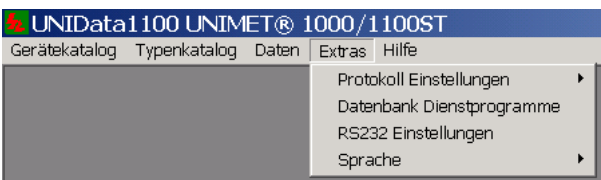

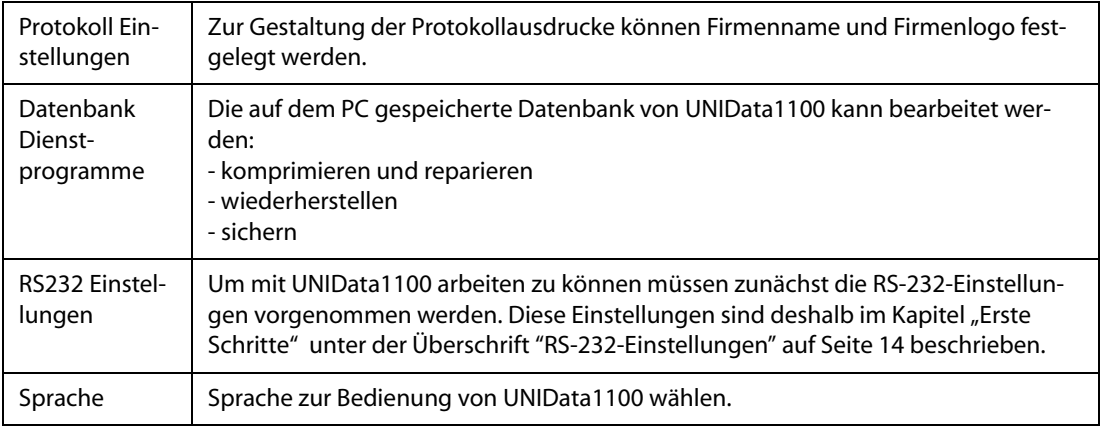

#### <span id="page-26-1"></span>**4.7.1 Protokoll Einstellungen**

Im Menü "Extras -> Protokoll Einstellungen" legen Sie Firmenname und Firmenlogo für den Protokollausdruck fest.

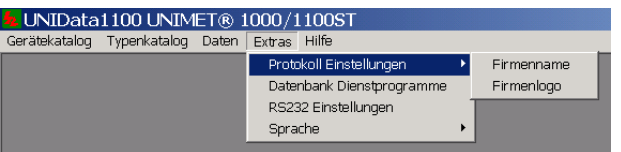

#### <span id="page-26-2"></span>**4.7.1.1 Firmennamen eingeben**

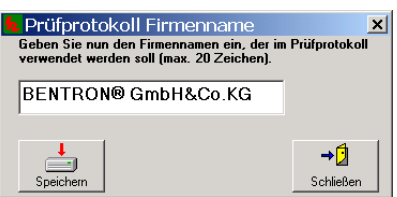

<span id="page-26-3"></span>Geben Sie den Firmennamen ein und klicken Sie dann auf "Speichern".

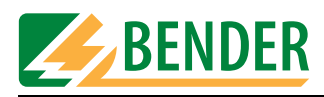

#### **4.7.1.2 Firmenlogo festlegen**

<span id="page-27-0"></span>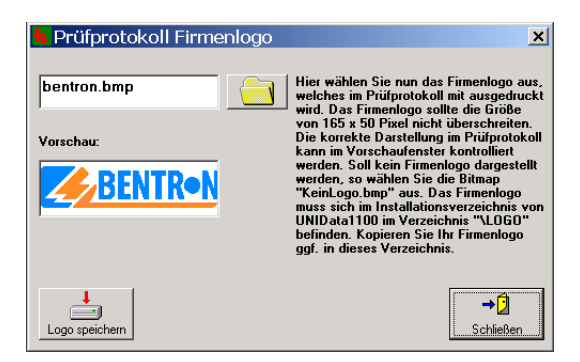

- <span id="page-27-5"></span>1. Erstellen Sie ein Logo im Bitmap-Format (.bmp). Die maximal zulässige Größe ist 165 \* 50 Pixel.
- 2. Speichern Sie die BMP-Datei im Installationsverzeichnis "...\UNIData1100" in das Unterverzeichnis "Logo".
- 3. Klicken Sie auf das Symbol **der Jund wählen Sie ein Logo aus. Soll kein Logo dargestellt wer**den, so wählen Sie die Datei "KeinLogo.bmp".
- 4. Klicken Sie auf "Logo speichern".

#### <span id="page-27-1"></span>**4.7.1.3 Datenbank Dienstprogramme**

Die auf dem PC gespeicherte Datenbank von UNIData1100 wird bearbeitet.

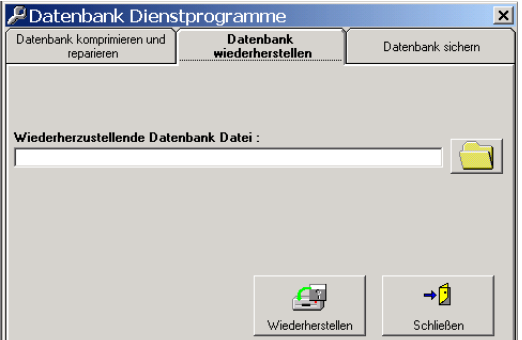

<span id="page-27-6"></span><span id="page-27-4"></span><span id="page-27-3"></span><span id="page-27-2"></span>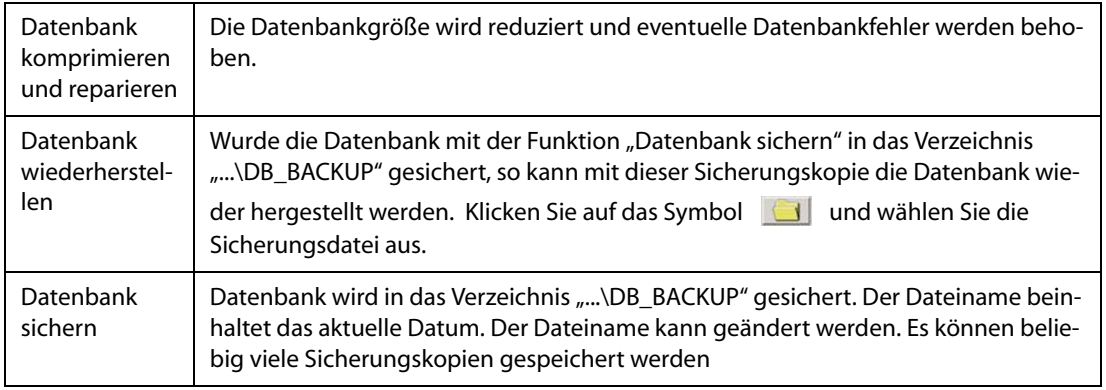

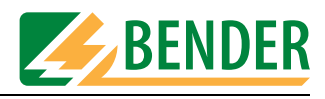

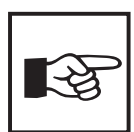

<span id="page-28-4"></span>*Durch Anlegen und Sichern mehrerer Datenbanken können die Datenbestände mehrerer Mandanten getrennt verwaltet werden.*

#### <span id="page-28-0"></span>**4.7.1.4 Sprache wählen**

Im Menü "Extras -> Sprache" wählen Sie die Sprache zur Bedienung von UNIData1100.

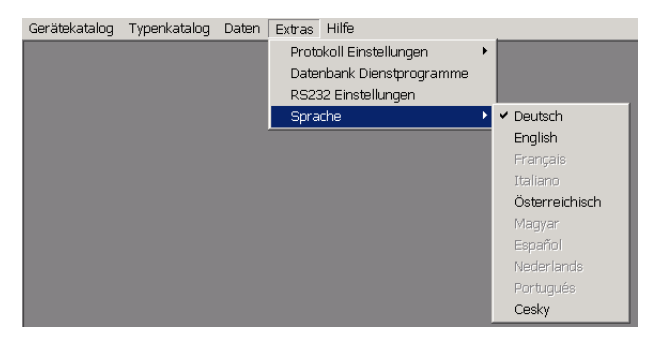

<span id="page-28-2"></span>Klicken Sie auf die gewünschte Sprache. Alle Menüs erscheinen in der gewählten Sprache. "Österreichisch" dient zur Anpassung der Menü- und Protokolltexte an die in Österreich geltenden Normen (z.B. ÖVE-E 8751-1).

# <span id="page-28-1"></span>**4.8 Hilfe**

<span id="page-28-3"></span>Das Menü "Hilfe -> Info" informiert über die Version von UNIData1100. Unter "System Info" sehen Sie Details zu Ihrem Rechnersystem.

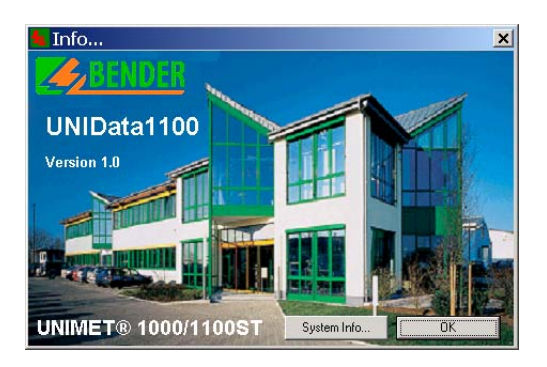

Klicken Sie auf "OK" um die Funktion zu verlassen.

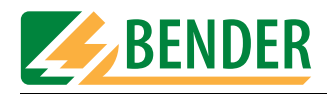

<span id="page-30-6"></span>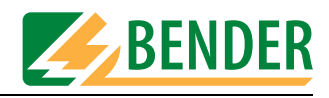

# <span id="page-30-0"></span>**5. Wartung**

# <span id="page-30-1"></span>**5.1 Datenbank sichern**

Die bisher gespeicherten Daten sollen bei einem eventuellen Absturz des PC-Betriebssystems nicht verloren gehen. Wir empfehlen deshalb dringend regelmäßig die Datenbank von UNIData1100 auf einen anderen Datenträger oder in ein anderes Verzeichnis zu sichern.

Die Datenbank von UNIData1100 befindet sich, sofern kein anderes Verzeichnis bei der Installation angegeben wurde, im Verzeichnis "C:\Programme\UNIData1100\Database". Die zu sichernde Datei trägt den Namen "u1100.mdb".

UNIData unterstützt Sie beim Sichern der Daten. Details entnehmen Sie dem Kapitel ["Daten](#page-27-1)[bank Dienstprogramme" auf Seite 28.](#page-27-1)

# <span id="page-30-9"></span><span id="page-30-2"></span>**5.2 Updates installieren**

#### <span id="page-30-3"></span>**5.2.1 Update vorbereiten**

- 1. Sichern Sie die Datenbank von UNIData1100 auf einen anderen Datenträger.
- 2. Beenden Sie alle laufenden Programme.
- <span id="page-30-5"></span>3. Legen Sie die als Update erhaltene CD "UNIData1100" in das CD-Laufwerk ein.

#### <span id="page-30-4"></span>**5.2.2 Installation des Updates ausführen**

<span id="page-30-7"></span>1. Auf der CD finden Sie die Datei "CD\_Start.exe". Führen Sie diese Datei aus (Doppelklick). - Die Installation startet.

<span id="page-30-8"></span>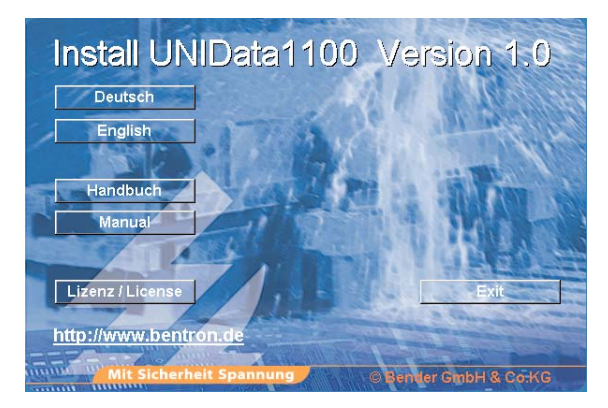

- Wählen Sie in welcher Sprache der Installationsvorgang ablaufen soll (z.B. "Deutsch").
- 2. Die Installation wird vorbereitet. Die Installation startet (InstallShield Wizard). - Klicken Sie auf "Weiter".

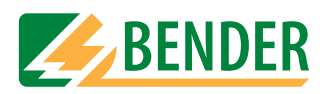

3. Ist UNIData1100 einmal auf dem PC installiert, so wird dies von der Installationsroutine erkannt. Nach Aufruf der Installation erscheint das folgende Fenster:

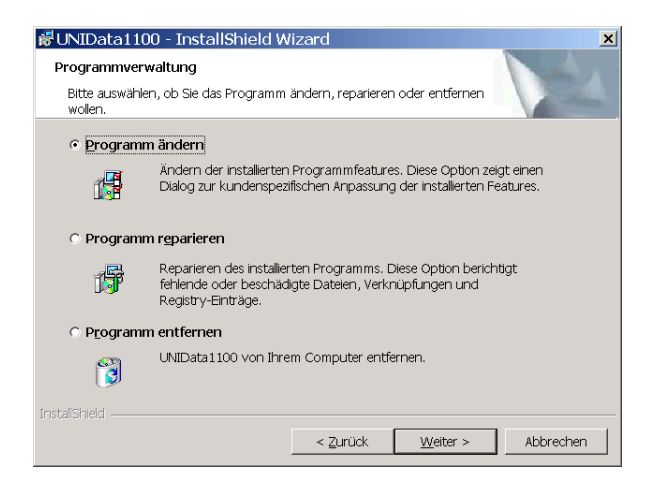

- Wählen Sie für das Update "Programm reparieren".
- 4. Folgen Sie dann den Anweisungen der Software bis das Programm installiert ist.
- 5. Das bereits vom Start der Installation bekannte Fenster erscheint. - Klicken Sie auf "Exit" um die Installation zu verlassen.
- 6. Beenden Sie alle Programme und starten Sie den PC neu.
- 7. Starten Sie UNIData1100 und prüfen Sie, ob die gespeicherten Prüfdaten noch vorhanden sind. Im Falle eines Datenverlustes Software beenden und Datenbank (...\UNIData1100\Database\u1100.mdb) durch Sicherungskopie ersetzen.

# <span id="page-31-0"></span>**5.3 UNIData1100 deinstallieren**

Soll UNIData1100 vollständig von einem PC entfernt werden, so führen Sie die folgenden Schritte aus:

- 1. Klicken Sie auf die Windows-Schaltfläche "Start" und wählen Sie dann "Einstellungen -> Systemsteuerung".
- 2. Klicken Sie auf "Software" und wählen Sie "UNIData1100".
- <span id="page-31-1"></span>3. Klicken Sie auf "Entfernen" und folgen Sie den weiteren Anweisungen der Deinstallationsroutine.
- 4. Öffnen Sie das Installationsverzeichnis ( z.B. C:\Programme) und löschen Sie dort das Verzeichnis "UNIData1100".

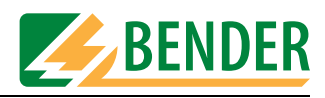

# **INDEX**

### **A**

Ausdruck [20](#page-19-2)

#### **B**

Barcodeleser [13](#page-12-3) Baudrate [14](#page-13-4) Bestellangaben [9](#page-8-4)

# **C**

CD-Laufwerk [10](#page-9-3), [31](#page-30-5)

# **D**

Datenbank komprimieren [28](#page-27-2) Datenbank sichern [28](#page-27-3), [31](#page-30-6) Datenbank wiederherstellen [28](#page-27-4) Deinstallation [32](#page-31-1) Drucker einstellen [21](#page-20-2) Druckvorschau [19](#page-18-1)

# **E**

Einsatzbereich [7](#page-6-4) Export - andere Formate [19](#page-18-2) - PDF-Format [20](#page-19-3) exportieren in das Unimet [25](#page-24-1)

# **F**

Firmenlogo [28](#page-27-5) Firmenname [27](#page-26-3)

# **G**

Garantie [7](#page-6-5)

# **I**

Import von Daten [24](#page-23-4) Installation [10](#page-9-4), [31](#page-30-7)

#### **K**

Kapitelüberblick [6](#page-5-1)

# **L**

Liefer- und Zahlungsbedingungen  [7](#page-6-6) Lizenzvereinbarung [11](#page-10-0)

**N** Nullmodemkabel [13](#page-12-4)

### **O**

Österreich [9](#page-8-5), [29](#page-28-2)

# **P**

Personal [7](#page-6-7) Prüfergebnisse [17](#page-16-1) Prüfintervall [17](#page-16-2) Prüfprotokolle drucken [17](#page-16-3)

# **S**

Schnittstelle [14](#page-13-5) Sicherungskopie [28](#page-27-6) Softwareklausel [7](#page-6-8) Softwareversion [29](#page-28-3) Sprache [10](#page-9-5), [29](#page-28-4) Stammdaten [18](#page-17-2) Symbole [5](#page-4-4)

### **U**

Update installieren [31](#page-30-8) Updates [31](#page-30-9)

### **V**

Verwendung - bestimmungsgemäße [7](#page-6-9)

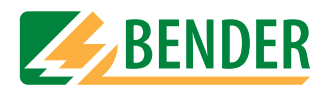

Hersteller:

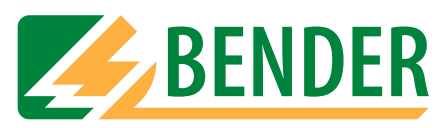

# **Dipl.-Ing. W. Bender GmbH & Co.KG**

Postfach 1161 • 35301 Grünberg • Germany Londorfer Str. 65 • 35305 Grünberg • Germany

Tel.: +49 (0)6401-807-0 Fax: +49 (0)6401-807-259

E-Mail: info@bender-de.com Internet: http://www.bender-de.com Vertrieb:

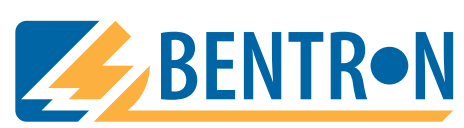

**BENTRON**® **GmbH & Co.KG**

Postfach 1161 • 35301 Grünberg • Germany Carl-Benz-Straße 8 • 35305 Grünberg • Germany

Tel.: +49 (0)6401-807-730 Fax: +49 (0)6401-807-739

E-Mail: info@bentron.de Internet: http://www.bentron.de